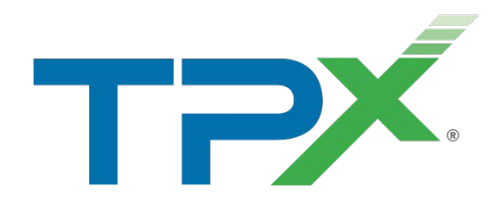

# Agent reporting

V2.2

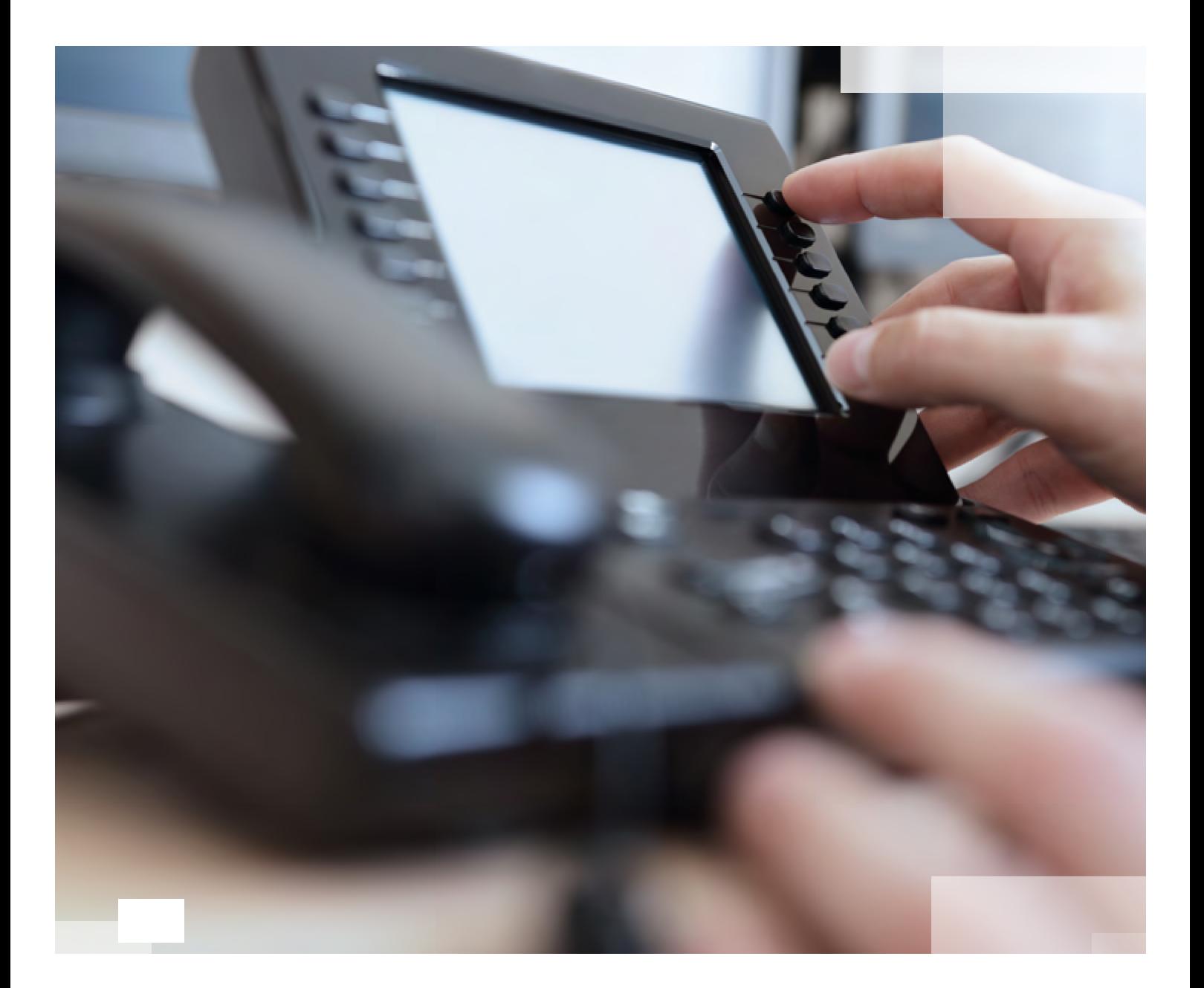

## **CONTENTS**

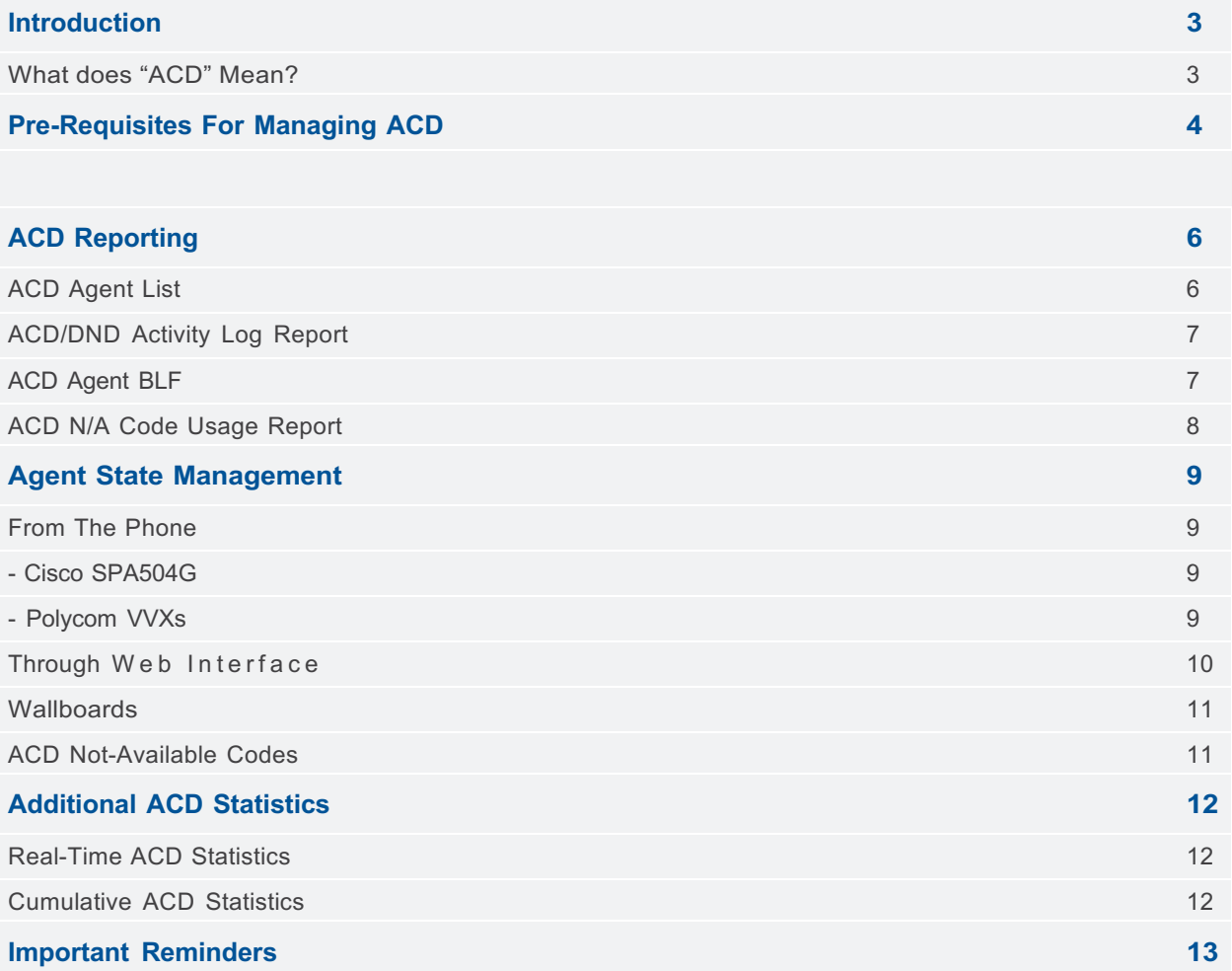

## INTRODUCTION

ACD reporting displays call statistics that relate to the ACD agents. It is only available with the Advanced Supervisor license. An ACD agent is a premium extension that is usually used in high level call centers, and monitors the agents' activities and statuses e.g. "Sign-in", "Sign-out", "Wrap Up" and "Not-Available". "Not-Available" states can be used with specific tags such as "On A Break", "With A Customer" and "In A Meeting". These tags provide more detailed information on what the agent is currently doing. All of these non-call related statuses can be advantageous to successfully measuring and monitoring staff in a formal call center environment.

The largest cost associated with running a call center is undoubtedly staffing. These call center reporting and call management tools are crucial in ensuring that all human resources within a company are effectively managed.

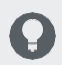

### Scenario Example

If it costs \$30,000 per year to employ a call center agent (excluding training, recruitment, holidays and numerous other ancillary costs), a mere 5% performance improvement would represent \$1,500 value. These call management and call center reporting tools typically produce double digit percentage improvements when deployed effectively and start to provide those efficiencies immediately.

## **What does "ACD" Mean?**

The term stands for Automatic Call Distribution and describes a process where calls are systematically distributed to members of a call handling team in a way that evenly distributes the workload. The core function of the early ACD systems was to distribute the call traffic among the available staff members but, shortly after deploying such a process, questions arose as to the effectiveness of the process and how further improvements could be achieved. Enter the Management Information System or M.I.S. - this reporting in its purest description is an A.C.D. -M<sub>IS</sub>

## PRE-REQUISITES FOR MANAGING ACD

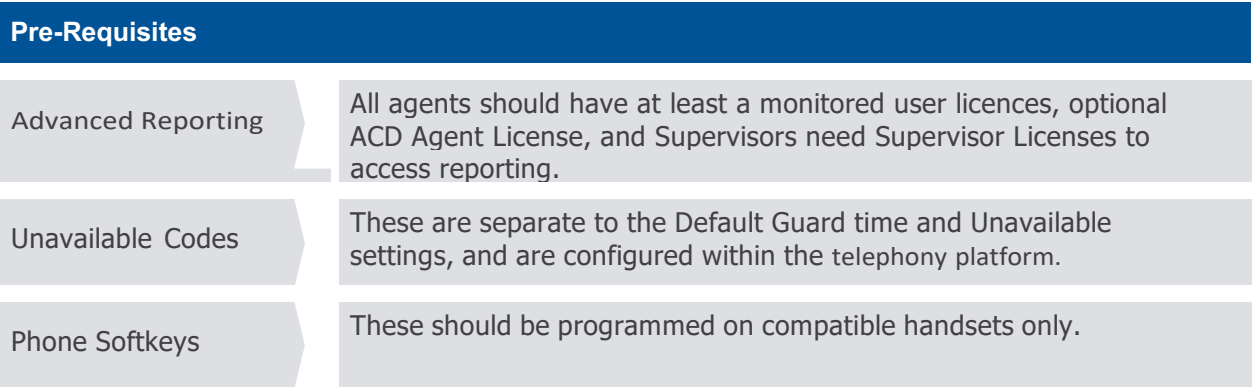

Calls in a queue are typically ordered by wait time, with the longest waiting calls prioritised to the **top of the queue. Calls can be reordered by a supervisor and calls that were offered to an agent and bounced are always prioritised to the top of the queue. In addition, a call may be transferred** by a supervisor or an agent from one call center to another, in which case the wait time of a call **can be preserved by policy.**

**This new functionality will introduce status updates for the agent within the Call Queue Group. Five status updates for the agent are available.**

## **Status Updates For ACD Agents**

- **1.** Sign-In
- **2.** Sign-Out
- **3.** Available
- **4.** Unavailable (With Codes)
- **5.** Wrap-Up

This will allow supervisors to allocate which queues to join as well as introduce unavailable codes.

## ACD REPORTING

## **Available Report**s

- 1. ACD Agent List
- 2. ACD/DND Activity Log
- 3. ACD Agent BLF
- 4. ACD N/A Code Usage

## **1. ACD Agent List**

The ACD Agent List shows you the performance of your ACD agents. It displays a list of all ACD agents with call statistics displayed against them e.g. "Time On Duty", "Available" and various noncall related statistics e.g. "Not Available" and "Wrap Up Times". "Not-Available" codes are available with varioustags such as "On A Break", "With A Customer", "In Meeting" and "On Vacation".

### **With this report, the supervisor also has the ability to control ACD agent states in real time.**

## **Scenario Example**

An ACD agent has left for lunch but has forgotten to sign out. The supervisor has the ability to sign out that ACD agent to avoid deteriorating the service level metric for that group and also set their state to "Not Available - At Lunch" so that this can be displayed in real time and the associated time spent "At Lunch" is measured.

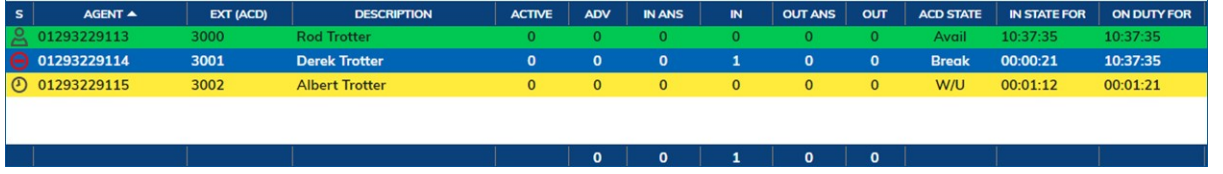

མ In the ACD agent list you can gather information based on various different ACD statuses.

**You also have the option for an overview of the groups that agent is signed into.**

**Add Fields: ACD Group Names**  $\bullet$  Show the groups the agents are assigned to. You can hover over the column to see the group name. If you wish to add fields in this report, it is advised to choose the fields from the Status Related counts. Useful fields to add are N/A Code and N/A Description.

## **2. ACD/DND Activity Log Report**

The ACD/DND Activity Log is a historical list that shows the activity of your team. The historic list displays "Sign-in", "Sign-out" and other ACD status change instances that are performed by ACD agents during a selected period of time. All ACD agent activities are monitored not just from the moment agents come on duty but also from when they are active.

## **Scenario Example**

An agent disputes that they have not been paid from 8.30am on Monday morning when they arrived at work. But in reality they did not sign in to start receiving calls until 9.15am. Therefore, since the agent did not sign in until 9.15am they will not get paid for those 45 minutes.

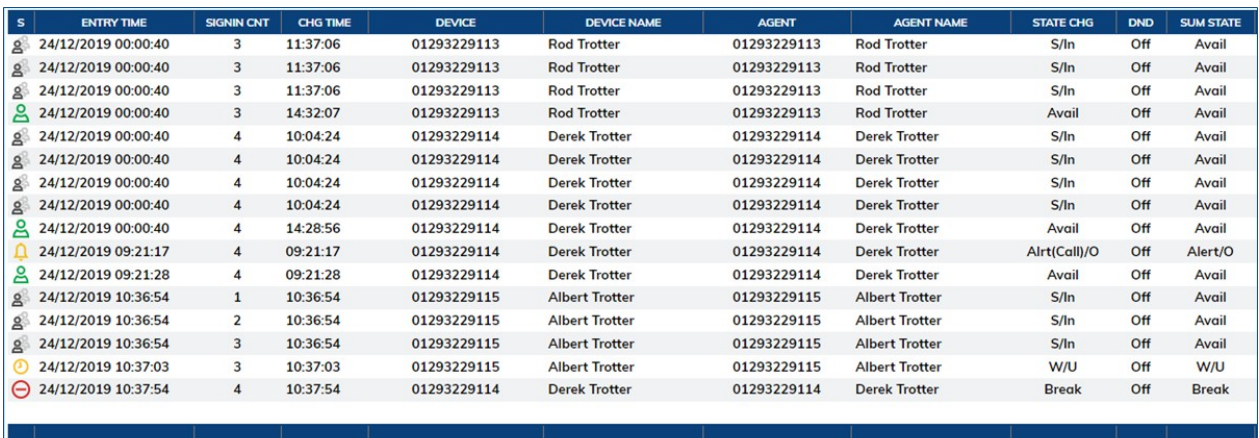

མ This is the change log created from the activity of the agents during the course of that day focusing on ACD and DND status.

## **3. ACD Agent BLF**

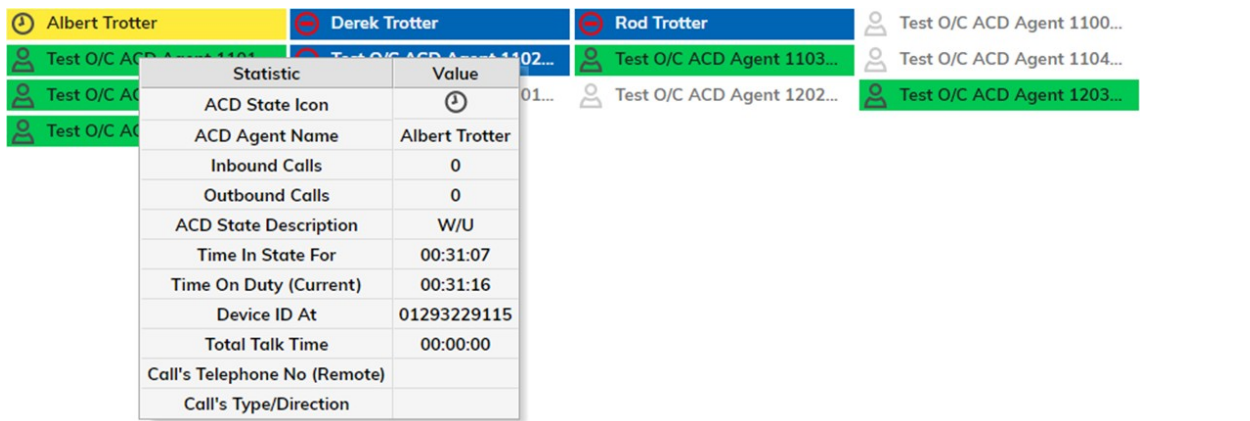

The ACD Agent BLF allows you to monitor the status of your colleagues in order to better manage calls with your ACD Queue Team. This is available with the Advanced supervisor license. This report displays a list of all ACD agent identities in a summary icon view beyond the call state e.g.availability, busy on an ACD delivered call, busy on a non- ACD call, in "Wrap Up" or "Not Available".

This report can be used to predict when an agent is likely to become available based on the average time they have spent in states such as "Call Time". Additionally, this can be used by ACD agents for call and agent state control to "Sign In", "Sign Out" and enter other ACD states.

## **4. ACD N/A Code Usage Report**

The ACD Not-Available Code Usage report is a list of "Not Available" codes which are specified by ACD agents when they change to a "Not-Available" state.

It is possible to create a number of custom "Not-Available" codes that enable each customer to choose the different states that an agent is permitted to enter when they decide to not be available to handle calls. Typically, most call center tools have the ability to support "Not-Available" codes;

These states can be activated by the supervisor through the ACD Agent List as well as through the ACD Agent BLF.

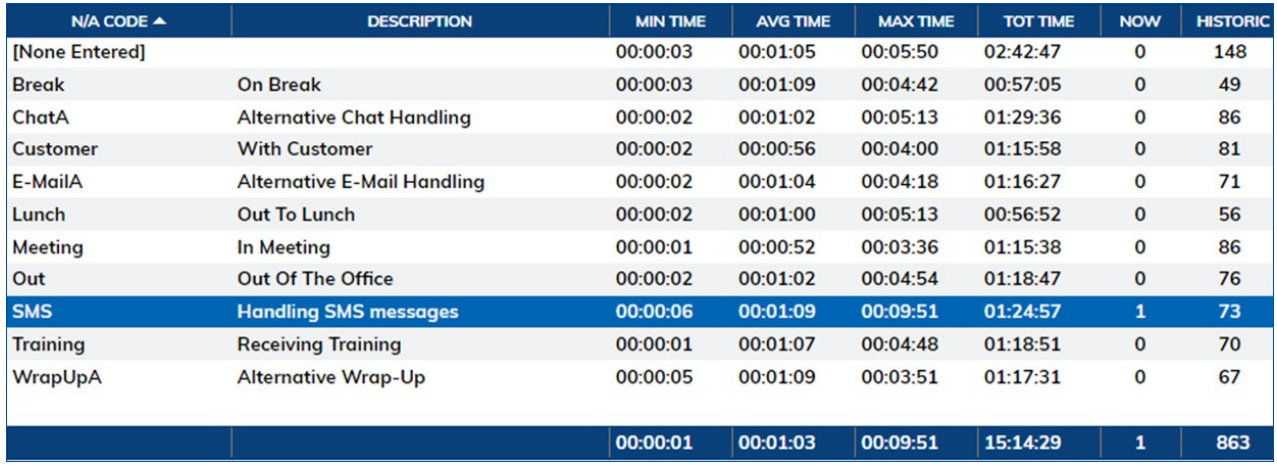

མ When running this report in real time, it shows the current status of all the unavailable codes in use.

## AGENT STATE MANAGEMENT

## **From The Phone**

### **Cisco SPA504G**

#### **Login**

When the user is not logged in, the "login" soft key will appear in position 10. If they press this once, they will log in.

### **Logout**

Once logged in, the "log out" and "agents" soft keys will appear in positions 11 and 12 respectively. By pressing the "agents" soft key the user will be able to change his state (Available, Unavailable, Wrap-Up).

The users will be able to change the soft keys position through the device customisation page.

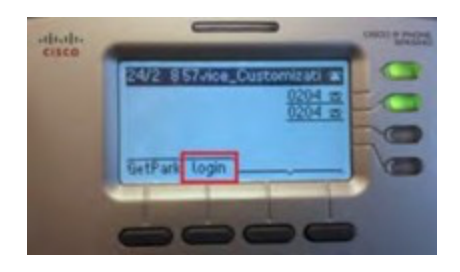

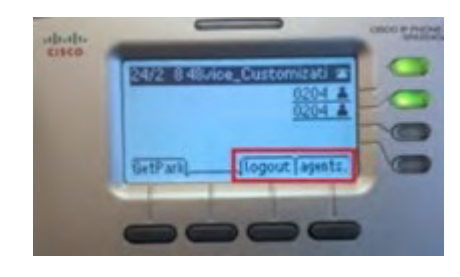

#### **Polycom VVXs**

### **Login**

When the user is not logged in, the "ASignIn" soft key will appear in the last position (or first available position) automatically.

Press "ASignIn" to login as an agent.

## **Logout**

If the user is logged in, then "Unavailable" and "ASignOut" soft keys will appear in the last (or first available) positions.

### Wrap up

In order to change the agent state on a Polycom VVX device, you have to go to the main menu -> Settings -> Features -> ACD -> Agent State.

The soft key positions cannot be altered on the VVX range.

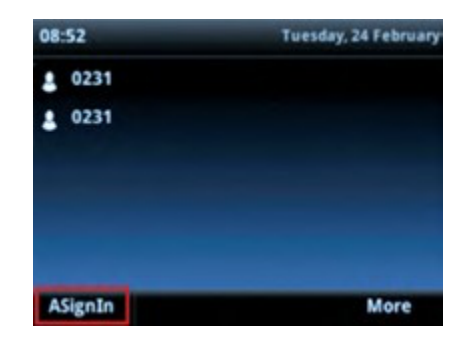

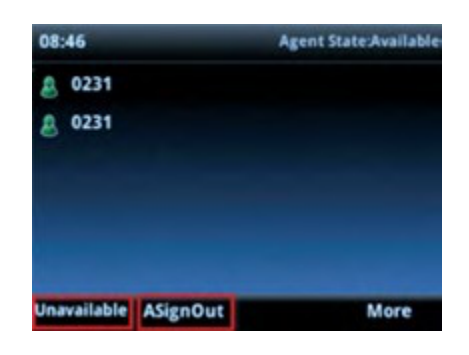

## **Through Web Interface**

Agents and supervisors are able to change their status using the Call Control available within reporting. A supervisor can force the changes to the agents they manage.

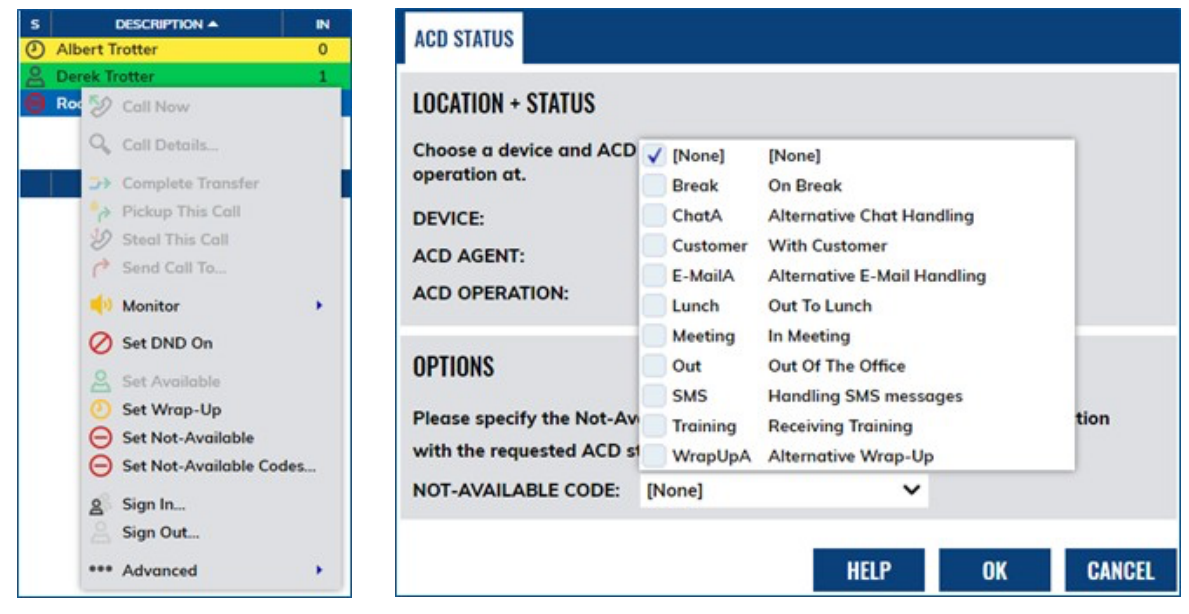

མ From the ACDAgent List, there is an option to change the status of an agent, with the option to assign a specific state. This will be company dependent for when a specific unavailable code needs to be selected.

མ After setting your ACDoperation, you can choose to select the not available code.

## **Wallboards**

This wallboard displays real time statistics in large individual tiles whereby each statistic can have a specifically configured alarm. This Advanced wallboard differs from the Basic wallboard variant by additionally supporting the display of ACD specific statistics such as "Busy", "Not-Available", "Wrap-Up", "Sign In" etc.

The N/A fields when added here provide a real time count of live status. This is very useful in call center environments and there is an option to include the total time against these statuses.

If wrap-up time is set to make the agent unavailable after a call is completed, this will be indicated on the wallboard accordingly.

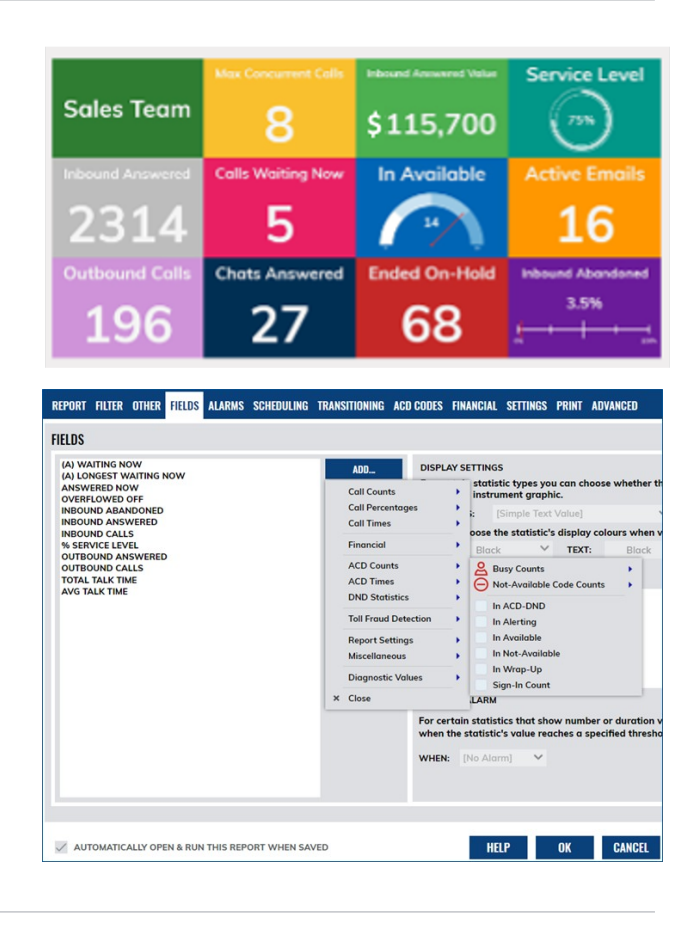

## **ACD Not-Available Codes**

This setting is used to specify up to ten ACD Not-Available reason codes.

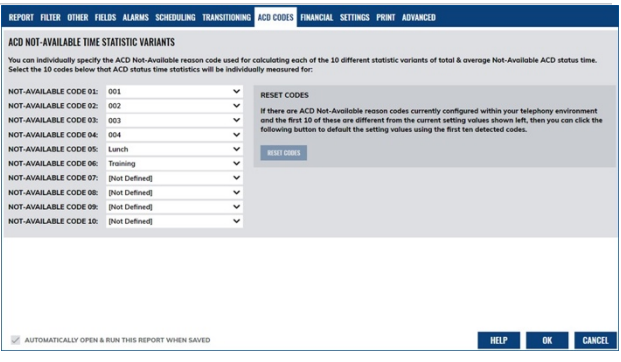

## ADDITIONAL ACD STATISTICS

Below is a list of additional real time and cumulative ACD statistics that is available within Advanced Reporting. These statistics can be utilised across all the above reports but can also be added toother reports e.g. the Hunt Group List. The Hunt Group List is available with Advanced Reporting without requiring the addition of ACD agents. However when ACD agents are added, the Hunt Group List becomes even more valuable because it displays how many agents are in the different states with each group. This displays the number of agents that are signed into the group and the duration they spend in states e.g. "Wrap Up", "Available" and "Not-Available".

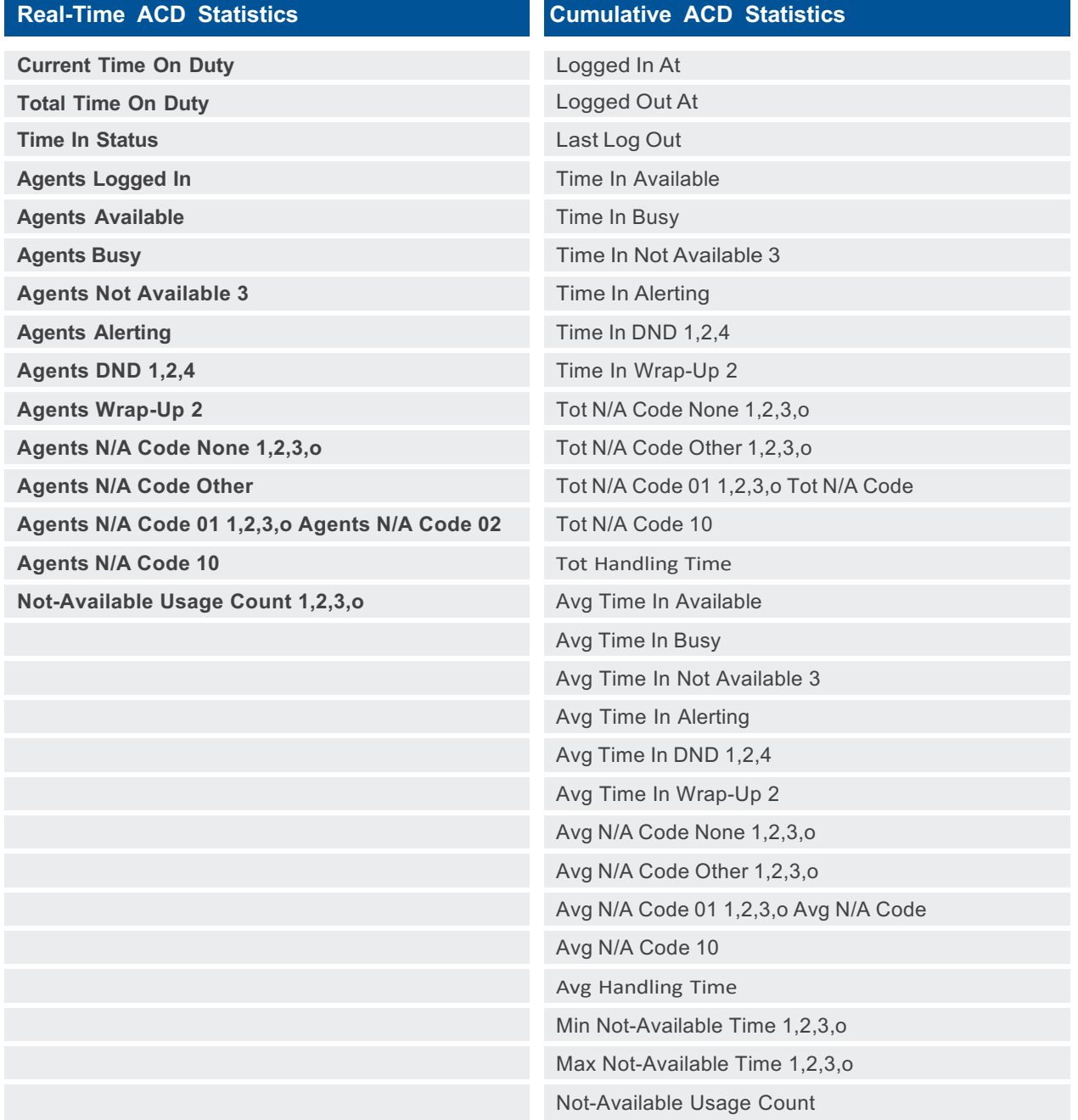

## IMPORTANT REMINDERS

The "Advanced Call" statistic is incremented whenever a call is offered to an agent within a hunt group or call center queue but the call is answered by another agent. This will also show in reports ofagents who are not using their status control correctly.

If adding an agent into a queue, you can add that device to the "Agent(s):" filtering option within the Filter tab for reporting purposes.

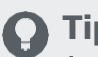

## **Tip**

A strongly recommended alternative to doing this is to filter the corresponding report using the ACD Hunt Group device itself within the "Device(s):" option. The report automatically displays the members of that hunt group against the report you are creating. This saves you selecting individuals out of a long list.

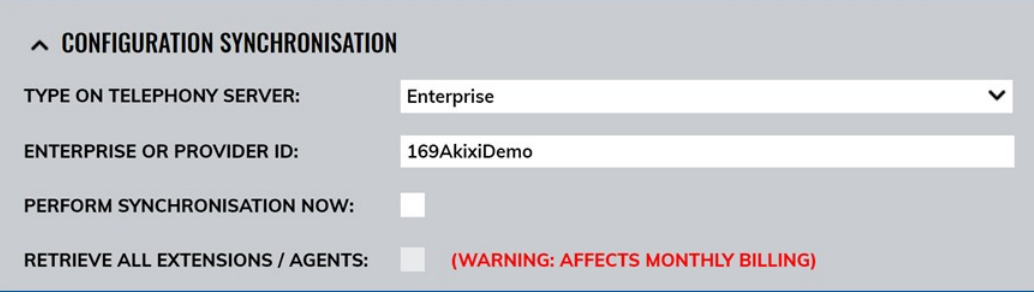

མ Hover over any of the items to see the description of what is being reported

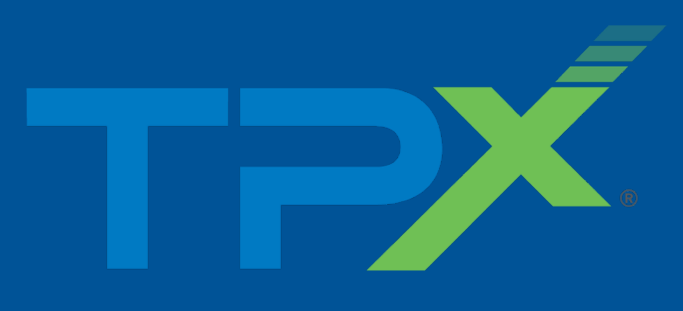

## **Get in touch**

You can find out more at **http://www.tpx.com** or contact our team who will be happy to help: **(877) 611-8722**